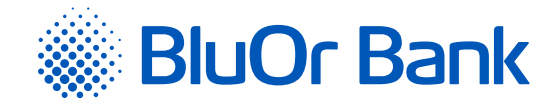

# ИНСТРУКЦИЯ DIGIPASS 700

**[www.bluorbank.lv](https://www.bluorbank.lv/ru/index)**

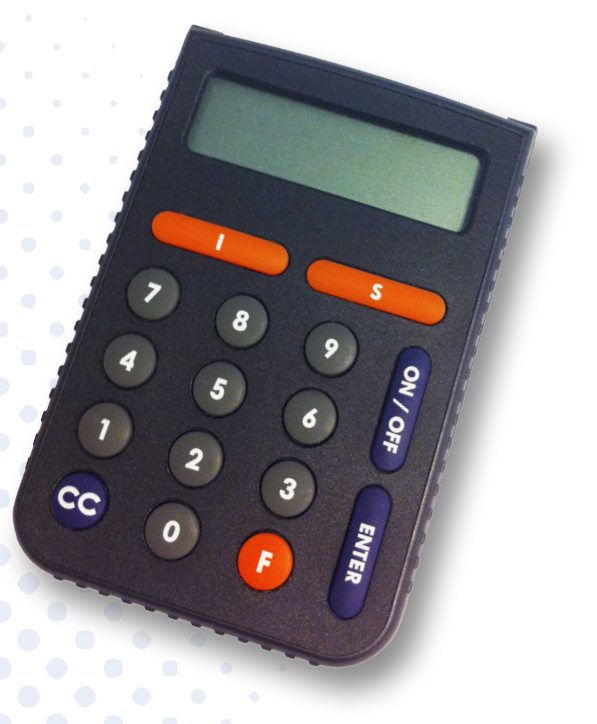

Утверждена 01.12.2020; в силе с 10.12.2020; T1/B2.1-436/13

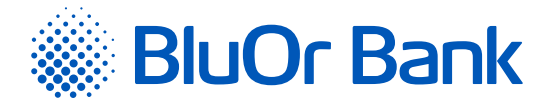

# **СОДЕРЖАНИЕ**

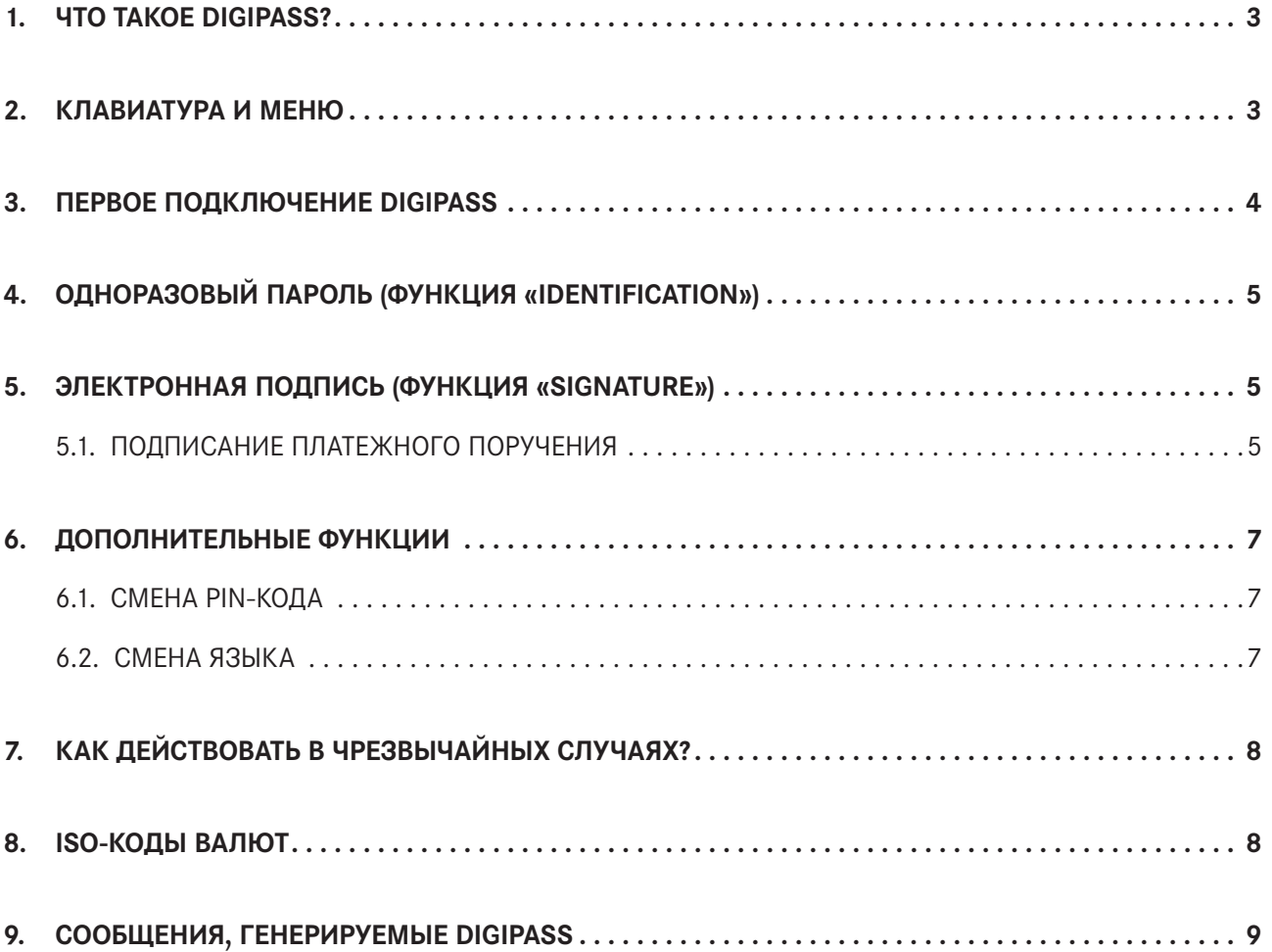

Утверждена 01.12.2020; в силе с 10.12.2020; T1/B2.1-436/13 Страница 2 из 6

<span id="page-2-0"></span>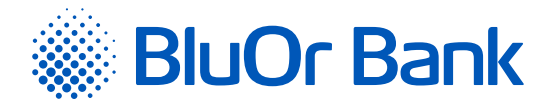

## **1. ЧТО ТАКОЕ DIGIPASS?**

- 1.1. Калькулятор электронной подписи Digipass 700 (далее в тексте Digipass) предусмотрен для вашей идентификации и авторизации ваших операций, работая с BluOr Bank AS (далее в тексте - Банк) в удаленном режиме.
- 1.2. С помощью Digipass вы можете генерировать одноразовый девятизначный пароль для подтверждения своей личности (функция «Identification», см. раздел «Одноразовый пароль»), или электронную подпись (функция «Signature», см. раздел «Электронная подпись»).
- 1.3. Банк выдает Digipass с латышским и английским интерфейсом.

#### **2. КЛАВИАТУРА И МЕНЮ**

- 2.1. **Клавиша «I»** функция «Identification» (см. раздел «Одноразовый пароль»):
	- 2.1.1. генерирование одноразового пароля для получения информации по телефону;
	- 2.1.2. генерирование одноразового пароля при подключении к Интернет-Банку;
	- 2.1.3. подписание платежных поручений и поручений на выплату наличных, если их сумма меньше или равна 5 000 EUR или эквиваленту в другой валюте;
	- 2.1.4. переписка с Банком, используя Интернет-Банк;
	- 2.1.5. подтверждение карточных транзакций 3D Secure.
- 2.2. **Клавиша «S»** функция «Signature» (см. раздел «Электронная подпись») обеспечивает генерирование электронной подписи для подписания:
	- 2.2.1. платежных поручений, поручений на выплату наличных, договоров и других документов, отправляемых в Банк при помощи почты, Интернет-Банка (в виде приложения к сообщению) или лично предоставляемых в Банк;
	- 2.2.2. подготовленных в Интернет-Банке платежных поручений и поручений на выплату наличных, если их сумма превышает 5 000 EUR или эквивалент в другой валюте.

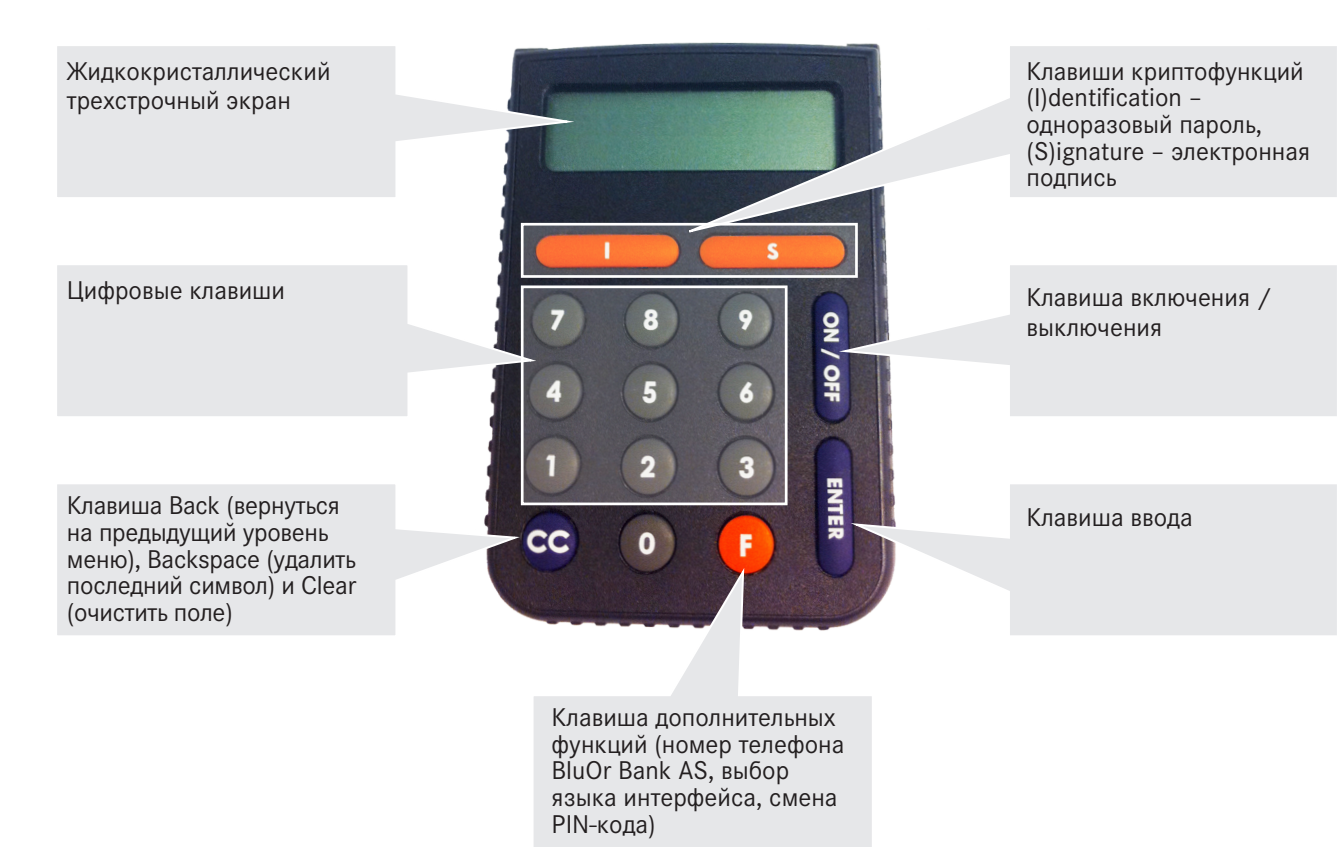

Утверждена 01.12.2020; в силе с 10.12.2020; T1/B2.1-436/13 Страница 3 из 6

<span id="page-3-0"></span>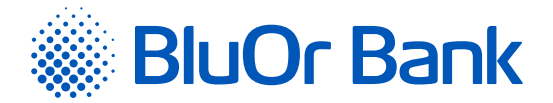

- 2.3. **Клавиша «F»** обеспечивает доступ к дополнительным функциям калькулятора электронной подписи Digipass (см. раздел «Дополнительные функции»). Для перемещения между пунктами меню несколько раз нажмите клавишу <F>, для выбора нужного пункта – клавишу <Enter>. В меню входят такие подпункты:
	- 2.3.1. **«CHANGE PIN ?»** смена PIN-кода;
	- 2.3.2. **«GMT DATE»** текущая дата Digipass по Гринвичу;
	- 2.3.3. **«GMT TIME»** текущее время Digipass по Гринвичу;
	- 2.3.4. **«HELPDESK»** телефон Банка для консультаций и технической помощи;
	- 2.3.5. **«ENGLISH → ?»** или **«LATVIAN → ?»** выбор языка интерфейса.
- 2.4. **Клавиша <CC>** при перемещении между пунктами меню с помощью данной клавиши вы можете вернуться в предыдущее меню. При вводе информации вы можете удалить последний символ с помощью клавиши <CC>. В некоторых случаях клавиша <СС> очищает все поле.
- 2.5. **Клавиша <Enter>** подтверждение информации и ввод в устройство.
- 2.6. **Клавиша <On/Off>** включение / выключение устройства.

#### **3. ПЕРВОЕ ПОДКЛЮЧЕНИЕ DIGIPASS**

- 3.1. При первом включении Digipass на экране появится надпись «INITIAL PIN». Введите выданный Банком код инициализации.
- 3.2. Через 1–2 секунды на экране появится надпись «NEW PIN =» приглашение ввести ваш личный PIN-код – комбинацию из 6 - 8 цифр. Выберите такую комбинацию, которую вам будет легко запомнить, а другим трудно связать с вами (т.е., не используйте дату своего рождения, номер телефона и т.д.). Запомните выбранный вами PIN-код и введите его в Digipass, подтвердив ввод с помощью клавиши <Enter>. Если выбранный вами PIN-код слишком прост, на экране появится надпись «WEAK PIN», и Digipass предложит вам выбрать другой PIN-код.
- 3.3. На экране появится надпись «CONFIRM PIN!». Введите выбранный вами PIN-код второй раз и нажмите клавишу <Enter>. В случае правильного ввода выбранного вами PIN-кода на экране появится надпись «PIN CHANGED!».

*Ни в коем случае не записывайте выбранный вами PIN-код и не храните его вместе с Digipass! В случае кражи или утери устройства это облегчит доступ к вашей электронной подписи, так как без ввода правильного PIN-кода функции устройства недоступны.*

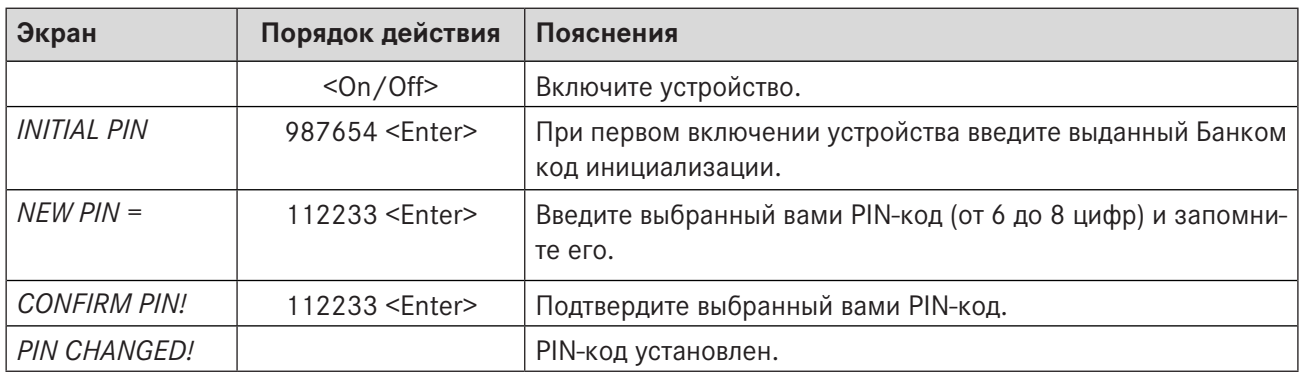

Утверждена 01.12.2020; в силе с 10.12.2020; T1/B2.1-436/13 Страница 4 из 6

<span id="page-4-0"></span>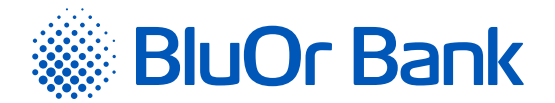

## **4. ОДНОРАЗОВЫЙ ПАРОЛЬ (ФУНКЦИЯ «IDENTIFICATION»)**

- 4.1. Одноразовый пароль, генерируемый Digipass, предназначен для идентификации вашей личности при связи с Банком по телефону, при подключении к Интернет-Банку, при переписке с Банком в Интернет-Банке, при подтверждении карточных транзакций 3D Secure, а также при подписании платежных поручений и поручений на выплату наличных, если их сумма меньше или равна 5 000 EUR или эквиваленту в другой валюте.
- 4.2. Для генерирования одноразового пароля необходимо включить устройство. На экране кратковременно появится надпись «BALTIKUMS», свидетельствующая о принадлежности Digipass Банку. Через 1 – 2 секунды надпись сменится на «YOUR PIN ?». Введите свой PIN-код и нажмите клавишу <Enter>.
- 4.3. Если PIN-код введен правильно, на экране появится надпись «SELECT I S F». Нажмите клавишу <I>.
- 4.4. На экране Digipass появится одноразовый пароль, позволяющий Вас идентифицировать.

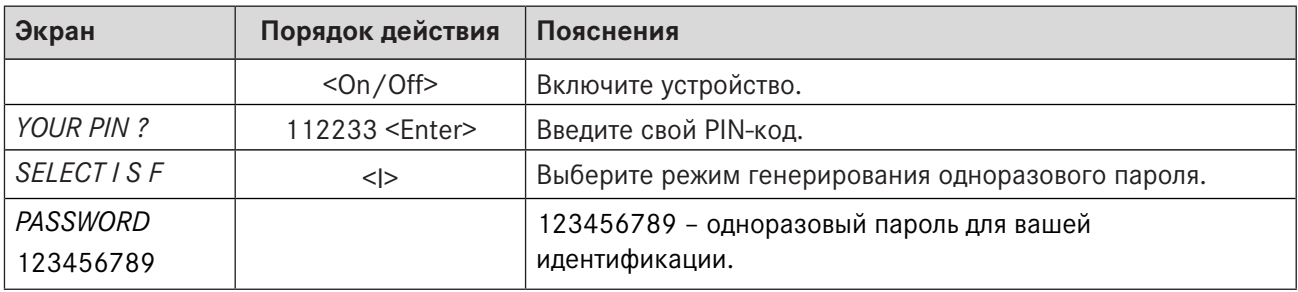

*Одноразовый пароль действителен в течение 5 (пяти) минут.*

## **5. ЭЛЕКТРОННАЯ ПОДПИСЬ (ФУНКЦИЯ «SIGNATURE»)**

Данная функция Digipass предназначена для генерирования электронной подписи для подписания:

- f платежных поручений, поручений на выплату наличных, договоров и других документов, отправляемых в Банк при помощи почты, Интернет-Банка (в виде приложения к сообщению) или лично предоставляемых в Банк;
- подготовленных в Интернет-Банке платежных поручений и поручений на выплату наличных, если их сумма превышает 5 000 EUR или эквивалент в другой валюте.

#### **5.1. Подписание платежного поручения**

- 5.1.1. Для генерирования электронной подписи необходимо включить устройство. На экране кратковременно появится надпись «BALTIKUMS», свидетельствующая о принадлежности Digipass Банку. Через 1 – 2 секунды надпись сменится на «YOUR PIN ?». Введите свой PIN-код и нажмите клавишу <Enter>.
- 5.1.2. Если PIN-код введен правильно, на экране появится надпись «SELECT I S F». Нажмите клавишу <S>.
- 5.1.3. На экране появится надпись «PAYMENT». Нажмите клавишу <Enter>.
- 5.1.4. На экране появится надпись «AMOUNT». С помощью цифровых клавиш введите целую часть суммы платежа или выплаты наличных денег, т.е. цифры до десятичной точки (без центов, копеек и т.д.). Нажмите клавишу <Enter>.
- 5.1.5. На экране появится надпись «CURRENCY». Выберите код валюты из таблицы в разделе «Коды валют» и введите в Digipass. Нажмите клавишу <Enter>.

Утверждена 01.12.2020; в силе с 10.12.2020; T1/B2.1-436/13 Страница 5 из 6

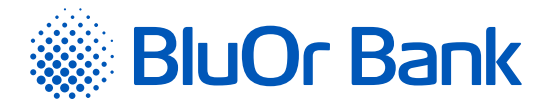

- 5.1.6. В верхней строке экрана появится надпись «BENEFICIARY». С помощью цифровых клавиш введите **последние 4 (четыре) цифры** номера счета получателя (при подписании платежного поручениия) или **последние 4 (четыре) цифры** номера счета плательщика (при подписании поручения на выплату наличных), опустив все буквы и отличные от цифр символы. Нажмите клавишу <Enter>.
- 5.1.7. Пример:

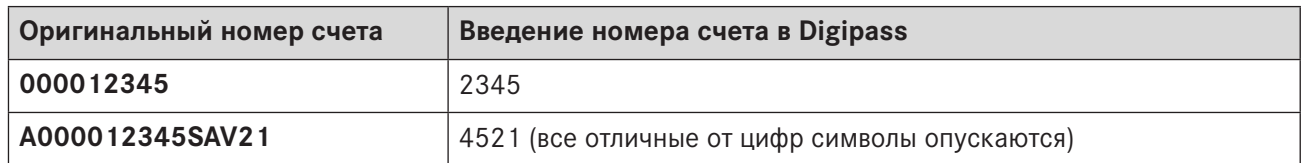

- 5.1.8. В верхней строке экрана появится надпись «DATE», а в нижней «-.----». Введите нужную дату в формате «ЧИСЛО.МЕСЯЦ.ГОД» и нажмите клавишу <Enter>.
- 5.1.9. В верхней строке экрана появится надпись «SIGNATURE =», а в нижней ваша электронная подпись, уникальным образом связанная с номером вашего счета и введенными данными.

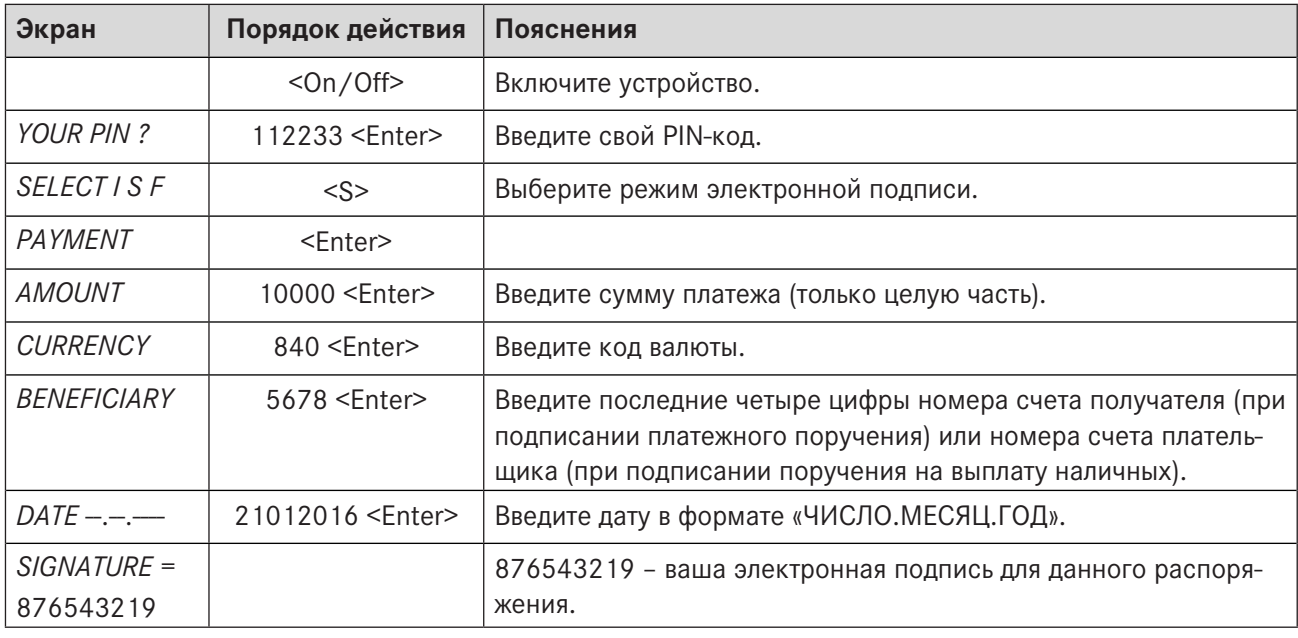

*Если вам надо подписать договор или адресованный Банку документ при помощи устройства Digipass, то:*

- *• в поле «Amount» введите сумму, указанную в документе (только целую часть);*
- *• в поле «Currency» введите код валюты;*
- *• в поле «Beneficiary» введите последние четыре цифры номера счета, указанного в документе;*
- *• в поле «Date» введите дату подписания документа.*

*Если в документе отсутствует сумма, валюта и/или номер счета, то введите:*

- *• цифру 0 (ноль) в поле «Amount» и/или в поле «Currency», и/или*
- *• 4 (четыре) ноля в поле «Beneficiary» .*

Утверждена 01.12.2020; в силе с 10.12.2020; T1/B2.1-436/13 Страница 6 из 6

<span id="page-6-0"></span>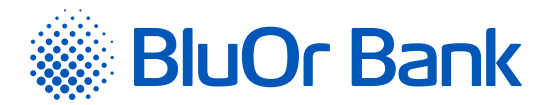

## **6. ДОПОЛНИТЕЛЬНЫЕ ФУНКЦИИ**

#### **6.1. Смена PIN-кода**

- 6.1.1. Для смены PIN-кода необходимо включить устройство. На экране кратковременно появится надпись «BALTIKUMS», свидетельствующая о принадлежности Digipass Банку. Через 1 – 2 секунды надпись сменится на «YOUR PIN ?». Введите свой PIN-код и нажмите клавишу <Enter>.
- 6.1.2. Если PIN-код введен правильно, на экране появится надпись «SELECT I S F». Нажмите клавишу <F>.
- 6.1.3. На экране появится надпись «CHANGE PIN». Нажмите клавишу <Enter>.
- 6.1.4. После нажатия клавиши <Enter> на экране появится надпись «NEW PIN» приглашение ввести новый PIN-код – комбинацию из 6 - 8 цифр. Выберите такую комбинацию, которую вам будет легко запомнить, а другим трудно связать с вами (т.е., не используйте дату своего рождения, номер телефона и т.д.). Запомните выбранный вами PIN-код и введите его в Digipass, подтвердив ввод с помощью клавиши <Enter>. Если выбранный вами PIN-код слишком прост, или же вы когда-либо уже использовали этот PIN-код, на экране появится надпись «WEAK PIN».
- 6.1.5. На экране появится надпись «CONFIRM PIN !». Введите выбранный вами PIN-код второй раз и нажмите клавишу <Enter>. В случае правильного ввода выбранного вами PIN-код на экране появится надпись «PIN CHANGED!».
- 6.1.6. Если выбранный вами PIN-код слишком прост или же вы когда-либо уже использовали этот PINкод, на экране появится надпись «WEAK PIN».

*Ни в коем случае не записывайте выбранный вами PIN-код и не храните его вместе с Digipass! В случае кражи или утери устройства это облегчит доступ к вашей электронной подписи, так как без ввода правильного PIN-кода функции устройства недоступны.*

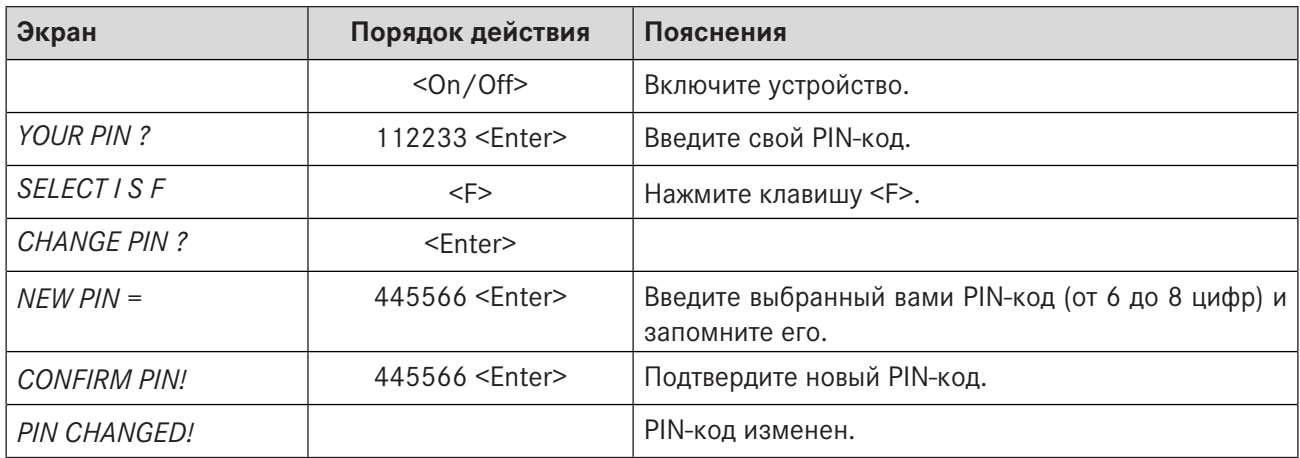

#### **6.2. Смена языка**

6.2.1. Для смены языка интерфейса необходимо включить устройство. На экране кратковременно появится надпись «BALTIKUMS», свидетельствующая о принадлежности Digipass Банку. Через 1 – 2 секунды надпись сменится на «YOUR PIN ?». Введите свой PIN-код и нажмите клавишу <Enter>.

Утверждена 01.12.2020; в силе с 10.12.2020; T1/B2.1-436/13 Страница 7 из 9

<span id="page-7-0"></span>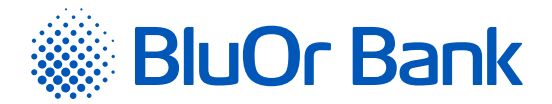

6.2.2. Если PIN-код введен правильно, на экране появится надпись «SELECT I S F». Нажмите клавишу <F> 5 (пять) раз. Если до сих пор вы работали на латышском языке, на экране появится надпись «EN-GLISH→ ?», а если вы работали на английском языке - «LATVIAN→ ?». Нажмите клавишу <Enter> и язык интерфейса будет изменен на английский или на латышский язык.

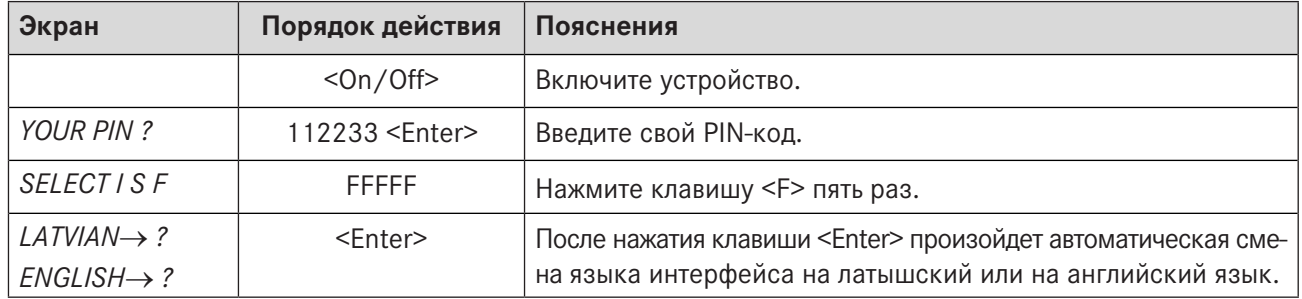

### **7. КАК ДЕЙСТВОВАТЬ В ЧРЕЗВЫЧАЙНЫХ СЛУЧАЯХ?**

- 7.1. В случае поломки, кражи или утери Digipass вам необходимо немедленно связаться со своим руководителем клиентских отношений, или с Банком по телефону +371 67 031 333.
- 7.2. После 3-х неудачных попыток ввода PIN-кода, Digipass блокируется на 10 минут. В течении этого времени Digipass нельзя выключить или осуществлять любые другие действия. По истечении 10 минут на дисплее Digipass появляется надпись «LAST PIN TRY». После 4-й (последней) неудачной попытки ввода PIN-кода, Digipass блокируется на 10 минут. По истечении 10 минут на дисплее Digipass появляется надпись «TOKEN LOCKED» и серийный номер калькулятора, затем надпись автоматически меняется на «UNLOCK CHALL» и код запроса, который вы должны будете назвать, связавшись со своим руководителем клиентских отношений или с Банком по телефону +371 67 031 333 для получения кода разблокирования. Получив код разблокирования, на калькуляторе нажмите <Enter> и, когда появится надпись «UNLOCK RESP=», введите полученный код и нажмите <Enter>. Если код разблокирования введен правильно, необходимо ввести новый PIN-код (подробнее см. п. 3.2-3.4). Если код разблокирования введен неправильно, появится надпись «!CHECKDIGIT!». Нажмите <Enter> и введите код разблокирования заново.

#### **8. ISO-КОДЫ ВАЛЮТ**

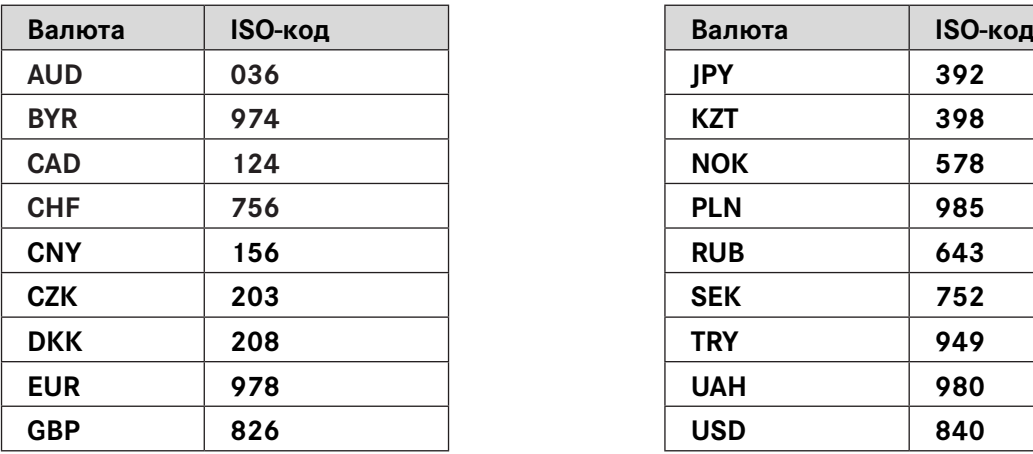

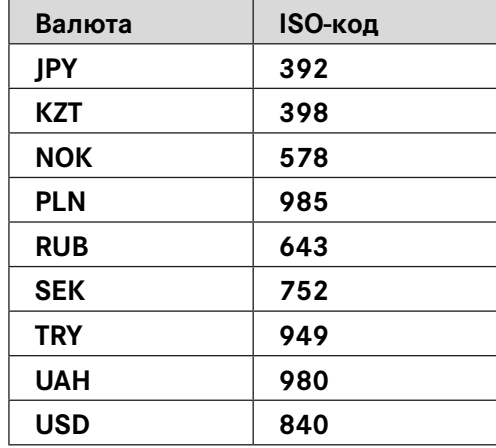

Утверждена 01.12.2020; в силе с 10.12.2020; T1/B2.1-436/13 Страница 8 из 9

<span id="page-8-0"></span>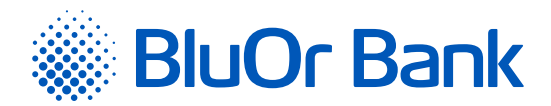

# **9. СООБЩЕНИЯ, ГЕНЕРИРУЕМЫЕ DIGIPASS**

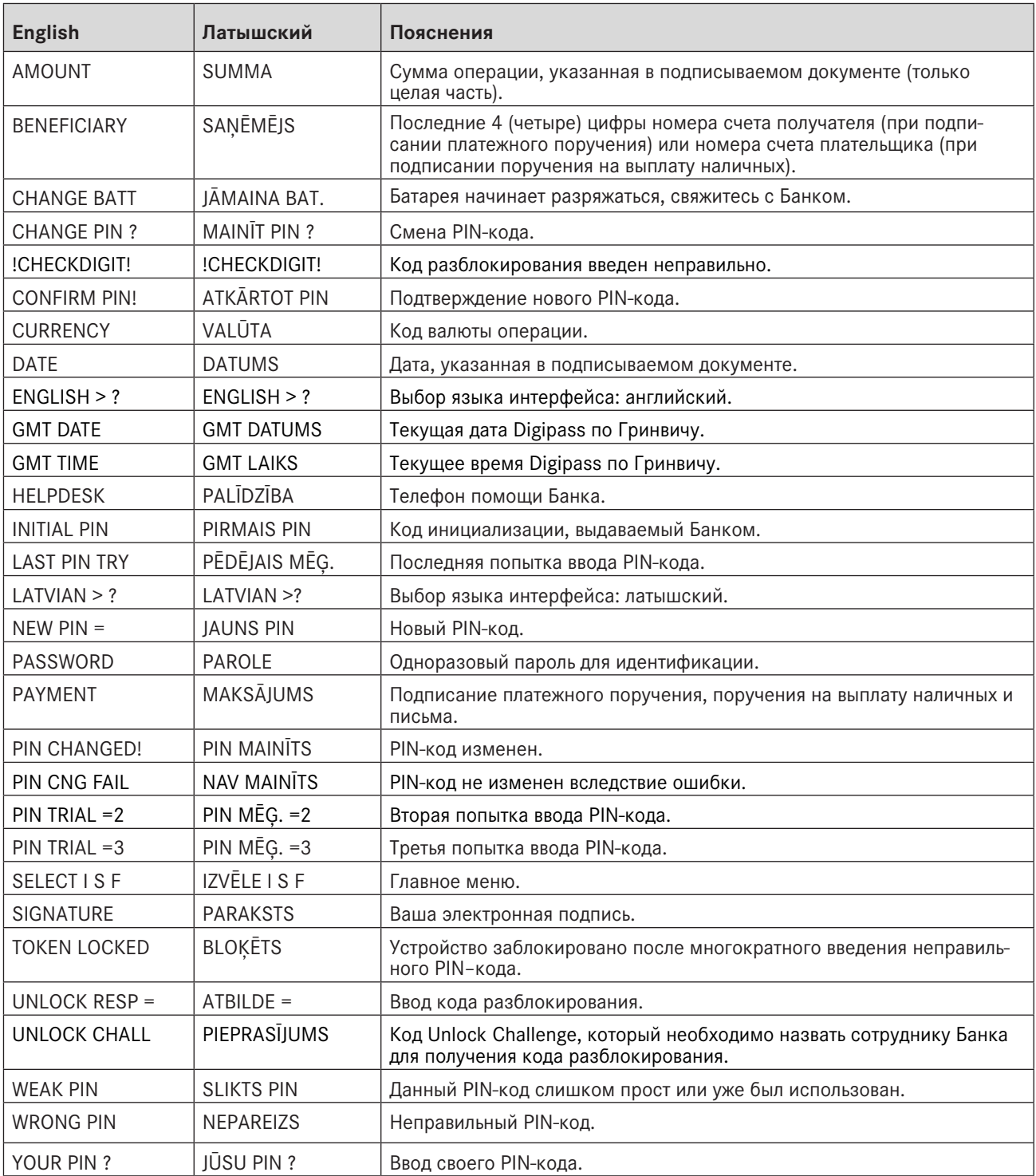

Утверждена 01.12.2020; в силе с 10.12.2020; T1/B2.1-436/13 Страница 9 из 9